# Gestión de Incidencias y Peticiones Desarrollo. Canal Automático de entrada por formulario.

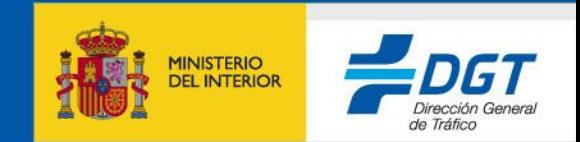

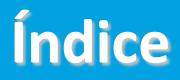

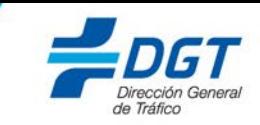

**1.- Objetivos.**

**2.- Procedimiento.**

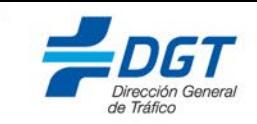

Este documento está elaborado con el objetivo de proporcionar los conocimientos necesarios para comenzar a trabajar con el nuevo proceso de apertura de incidencias y peticiones en el proyecto de incidencias de JIRA, a través del formulario expuesto en el portal de Sede Electrónica de la DGT.

El formulario será de uso exclusivo para empresas colaboradoras con la DGT, que no tienen acceso a la herramienta de JIRA.

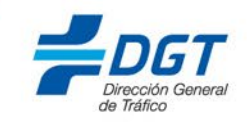

Para el alta de peticiones e incidencias a través del formulario, será necesario acceder a la siguiente URL expuesta en el portal de la DGT:

#### <https://sede.dgt.gob.es/es/formularios/gestion-peticiones-e-incidencias/index.html>

En el presente formulario, se rellenará la información requerida para la creación de la petición/incidencia. Una vez se haya cumplimentado toda la información, se pulsará sobre el botón "Crear" visible en la parte final del formulario.

Hay que tener en cuenta que los campos marcados con el símbolo (\*) en el formulario, son de carácter obligatorio.

Es **importante** explicar de forma clara y legible la descripción de la necesidad para la incidencia/petición en el campo "Descripción de la incidencia/petición", así como adjuntar cualquier pantallazo/documento que se considere útil, con el fin de facilitar la gestión de la misma.

<sup>\*\*</sup>Cualquier archivo adjunto en el formulario, no deberá exceder de 2 Mb.

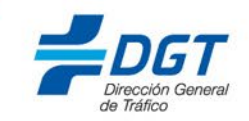

000

### A continuación, se muestra un ejemplo del formulario, para que la incidencia/petición se registre de manera correcta en JIRA.

#### **GESTIÓN DE PETICIONES E INDICENCIAS**

Este formulario sirve para crear peticiones y/o incidencias, relacionadas con las aplicaciones de Desarrollo que se pueden seleccionar en el mismo. Está dirigido a aquellas empresas colaboradores con la DGT, que no tienen a la herramienta de ticketing existente.

Formulario Alta de Peticiones/Incidencias

孟

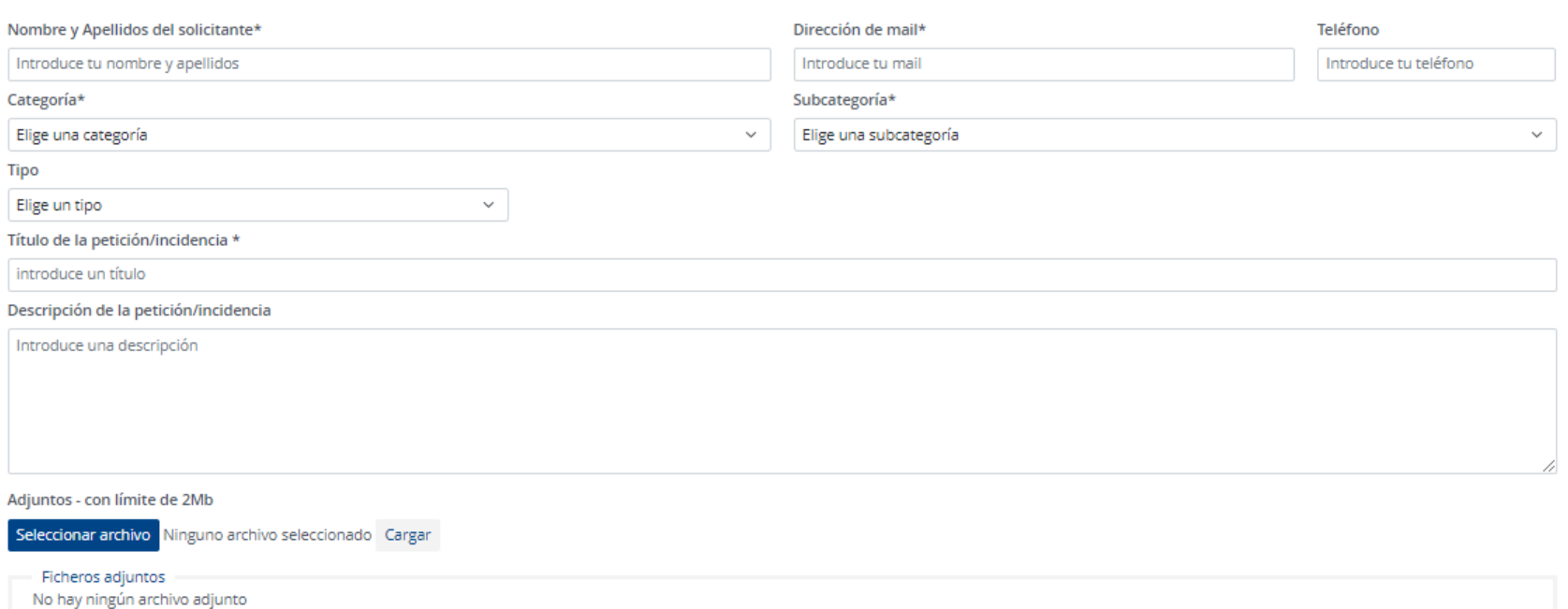

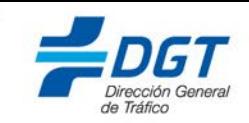

Los campos de "Categoría" y "Subcategoría", hacen referencia al ámbito/negocio que gestiona la aplicación (Categoría), y la aplicación concreta con la que está relacionada la petición/incidencia que se crea (Subcategoría).

Al seleccionar una categoría, se filtran automáticamente las subcategorías que se pueden elegir, de acuerdo al siguiente cuadro:

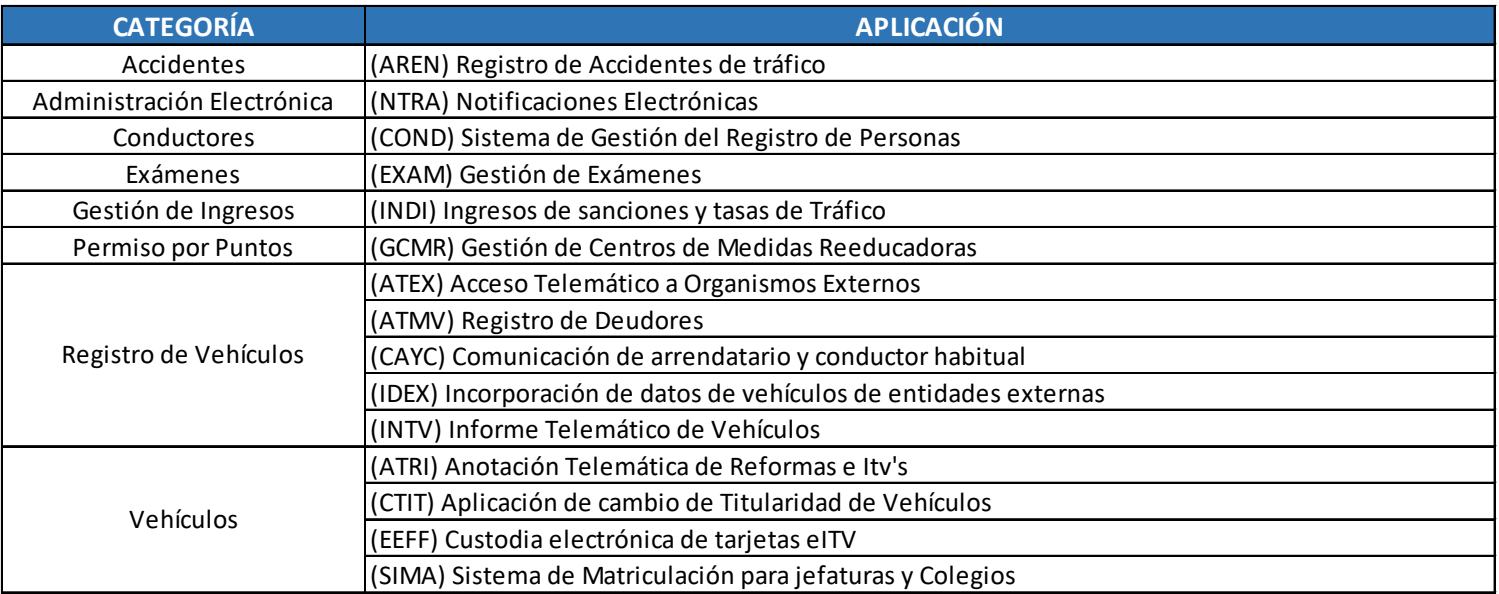

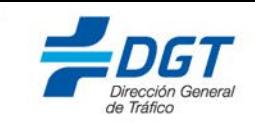

<span id="page-6-0"></span>Tras la apertura de la incidencia/petición, se visualizará el siguiente mensaje de confirmación

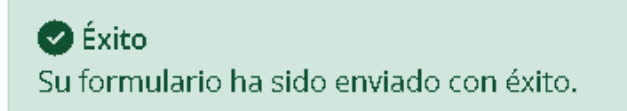

A partir de este momento, la comunicación para el seguimiento y resolución de la incidencia/petición, se gestionará vía mail (a la dirección que se haya indicado en el campo del formulario "Dirección de mail").

Para un correcto funcionamiento, la respuesta **siempre** se debe dar sobre el correo que llega desde la herramienta de JIRA, respondiendo directamente sobre el "hilo" de la conversación con la información que corresponda.

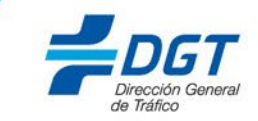

## **Gracias por su atención**